#### **Blocco popup**

In questo caso la soluzione piu' rapida e' quella di premere il tasto CTRL+ALT della tastiera prima di cliccare sulla lezione , e tenere premuto il tasto finche' non si e' aperta la finestra con la quale e' possibile visualizzare la lezione.

*Tenere premuto CTRL +ALT significa dire a Internet explorer di NON bloccare i POPUP per questo sito, in quanto la finestra di accesso alle lezioni e' proprio una finestra di tipo popup.* 

### **Blocco popup e impostazioni di Internet Explorer**

Se tenendo premuto CTRL non si apre ancora la finestra BLU per l'accesso alle lezioni, occorre disattivare manualmente il Blocco Popup.

Per disattivare il blocco pupup premere sul menu strumenti->blocco pupup->disabilita (come mostrato in figura).

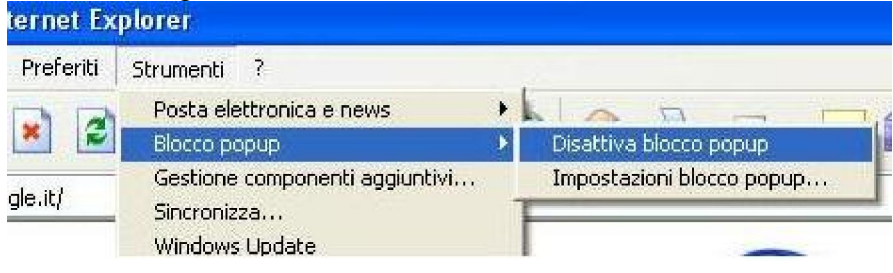

## **Blocco popup della TOOLBAR di GOOGLE**

Per disattivare la funzione di blocco popup fornita dalla toolbar di google, cliccare sul simbolo come indicato in figura, mentre si visita www.uniecampus.it. In tal modo apparirà la dicitura "POPUP OK" al posto del simbolo "divieto", e da quel momento i popup non saranno piu' bloccati<br>Coogle  $|C|$  verdex verca l'esperant vercation de la propup non saranno piu' bloccation de la propup de la propu Google G verlex

## Blocco popup della TOOLBAR di PDF CREATOR

Per disattivare la funzione di blocco popup fornita dalla toolbar di PDF CREATOR, cliccare sul simbolo come indicato in figura, mentre si visita www.uniecampus.it. In tal modo apparirà la dicitura "POPUP OK" al posto del simbolo "divieto", e da quel momento i popup non saranno piu' bloccati

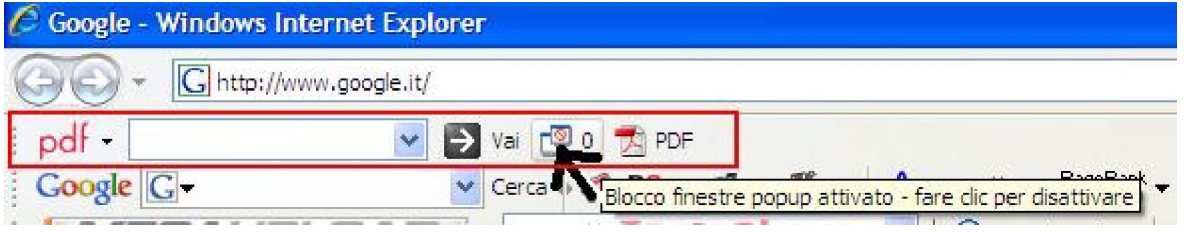

### Blocco popup della TOOLBAR di MSN

Per disattivare la funzione di blocco popup fornita dalla toolbar di msn, cliccare sul simbolo come indicato in figura, mentre si visita www.uniecampus.it.

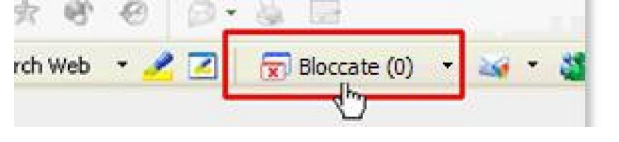

## Blocco popup di Firefox

Se si utilizza Mozilla Firefox come browser, e' possibile che la finestra di accesso ai servizi camerali venga bloccata dalla funzione "blocco popup" di Firefox. In tal caso apparira' in alto a sinistra la dicitura "Firefox ha impedito a questo sito di aprire finestre di popup".

Per accedere correttamente occorre cliccare sul messaggio in alto a sinistra, e selezionare la voce "permetti a questo sito di aprire finestre di popup".

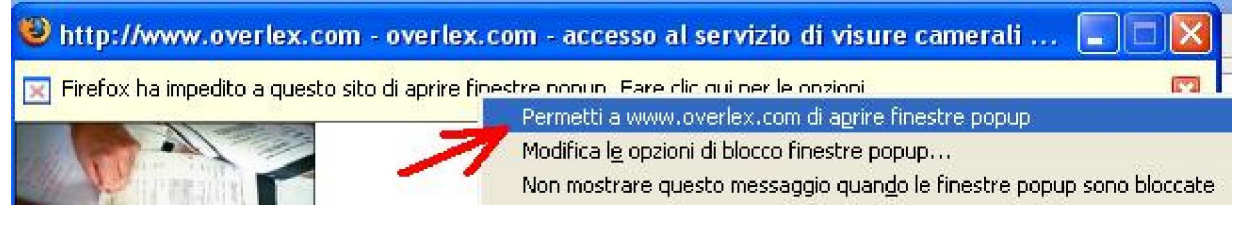

## **Blocco popup di NORTON antispam o Internet Security**

1 Nella finestra principale, sul lato sinistro fare clic su Norton AntiSpam.

2 Fare clic su Blocco pubblicità, quindi fare clic su Disattiva.

3 Fare clic su Blocco pop-up, quindi fare clic su Disattiva.

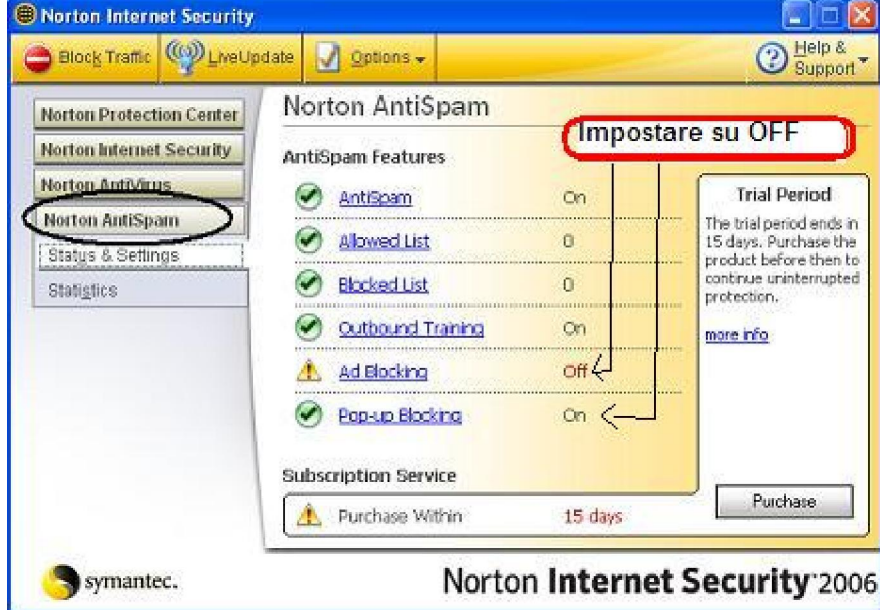

## Disabilitare l'antivirus

Se ancora non si riesce ad accedere alle visure, occorre provare a disattivare temporaneamente l'antivirus (se presente).

Di norma e' sufficiente cliccare col tasto destro del mouse sull'icona dell'antivirus (vicino l'orologio di windows) e premere sulla voce "disattiva" (o qualcosa di simile in base al proprio antivirus).

# Disabilitare il firewall

Stesso discorso dell' antivirus dicasi per un eventuale FIREWALL installato nel pc.

Purtroppo anche i firewall spesso implementano la funzione di blocco popup, pertanto per capire se e' il firewall a bloccare l'accesso alle lezioni occorre tentare di disattivarlo.

Anche in questo caso basterà premere col tasto destro sull'icona del firewall vicino l'orologio di windows e selezionare una voce chiamata spesso "disattiva".